# 江苏大学大型仪器设备开放共享平台

# 使用手册

# 导师/学生操作部分

江苏大学实验室与设备管理处

2020 年 8 月

# **1**、 用户使用说明

#### 1.1 用户注册 - - 略

注:校内用户无需注册,用自己的学号及对应一卡通密码即可登录系统。

# 1.1.1 用户审核

首次登陆系统的学生用户,需要绑定自己的导师。绑定时找不到自己的导师的时 候,请确认导师用户有没有登录过系统、有没有被审核通过(可联系相关导师或 者系统管理人员确定)。绑定好导师后联系系统管理人员对其用户进行审核。

注:只有审核通过的用户才可以登录系统预约仪器或者授权仪器使用。

# 1.2 仪器机时预约使用:使用时根据安装的控制方式不同而不同

用户审核通过后可以登入系统进行相关仪器的预约操作,具体仪器预约步骤如下 图所示:

机时预约使用流程

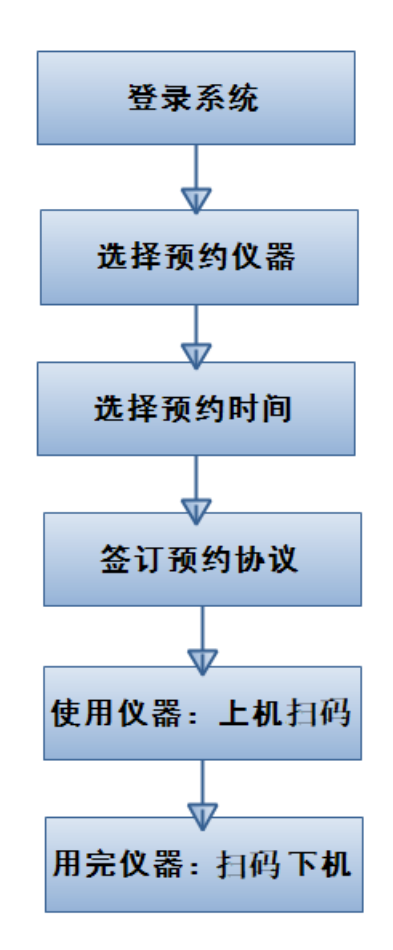

#### 1.2.1 登录系统

用户在浏览器输入大型仪器共享平台的网址: <http://dypt.ujs.edu.cn/>, 点击网站的 右上方的"登录"按钮,选择统一身份认证方式登录(校外用户需注册系统选择 本地校外方式登录)输入用户一卡通号及密码,进行登录。如下图:

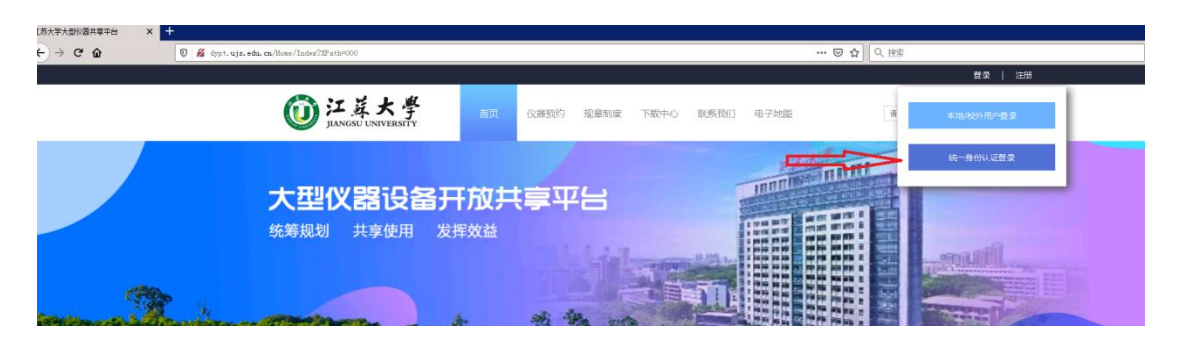

#### 1.2.2 选择预约仪器

用户登录系统后,通过点击"仪器预约"或者"我的账号"里的"仪器设备"搜 索查找相关仪器,如下图:

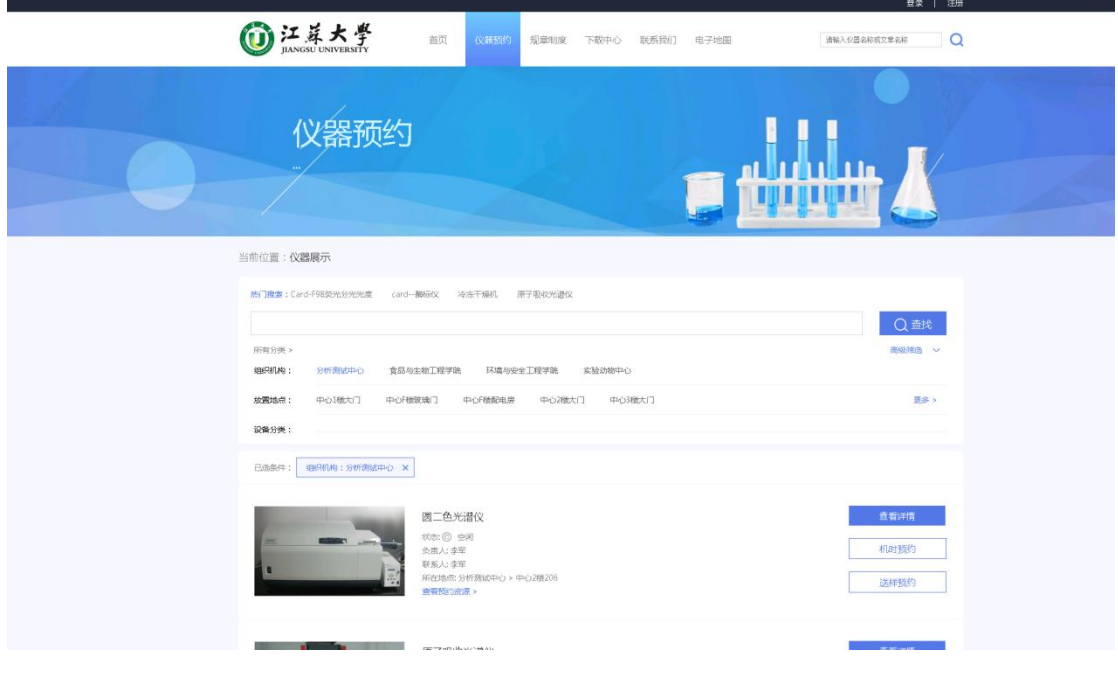

点击"查找"查找仪器,如下图。

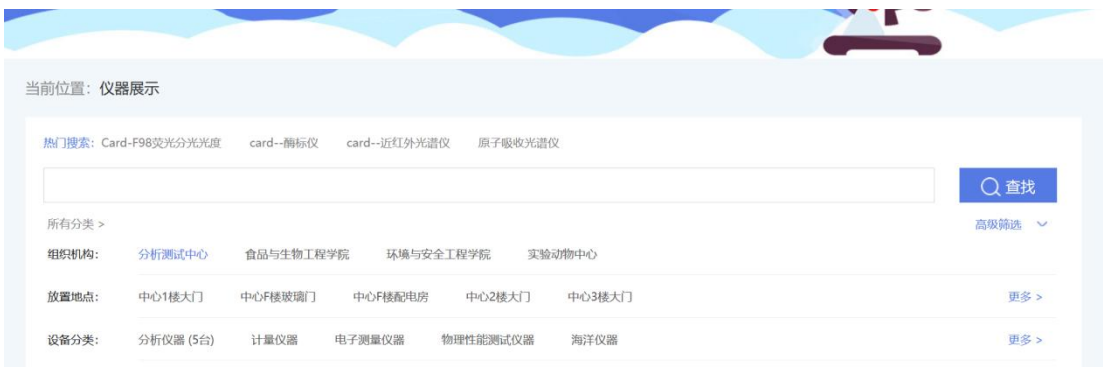

点击"我的账号"中的"仪器设备"查找仪器,如下图。

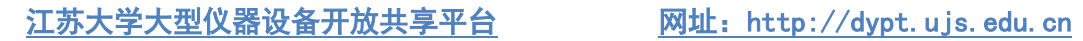

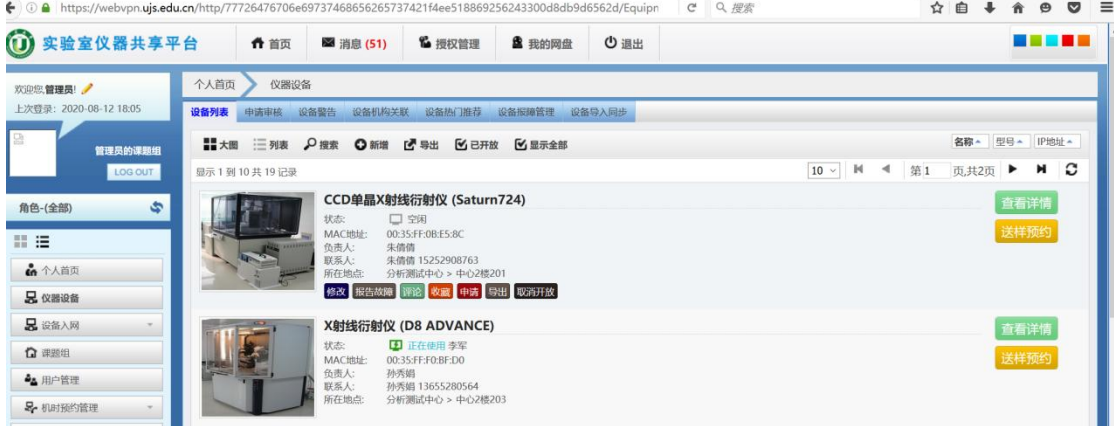

## 1.2.3 选择预约时间

查找到仪器后,可以通过"详情"按钮查看仪器相关的详细信息,点击"预约" 按钮便可进行仪器预约操作。

#### 点击"详情"(下图)

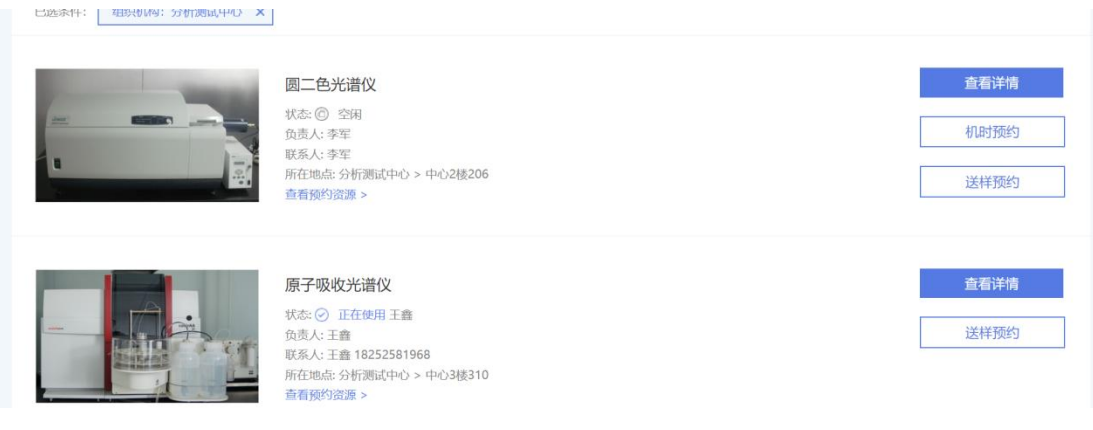

查看仪器相关信息(下图)

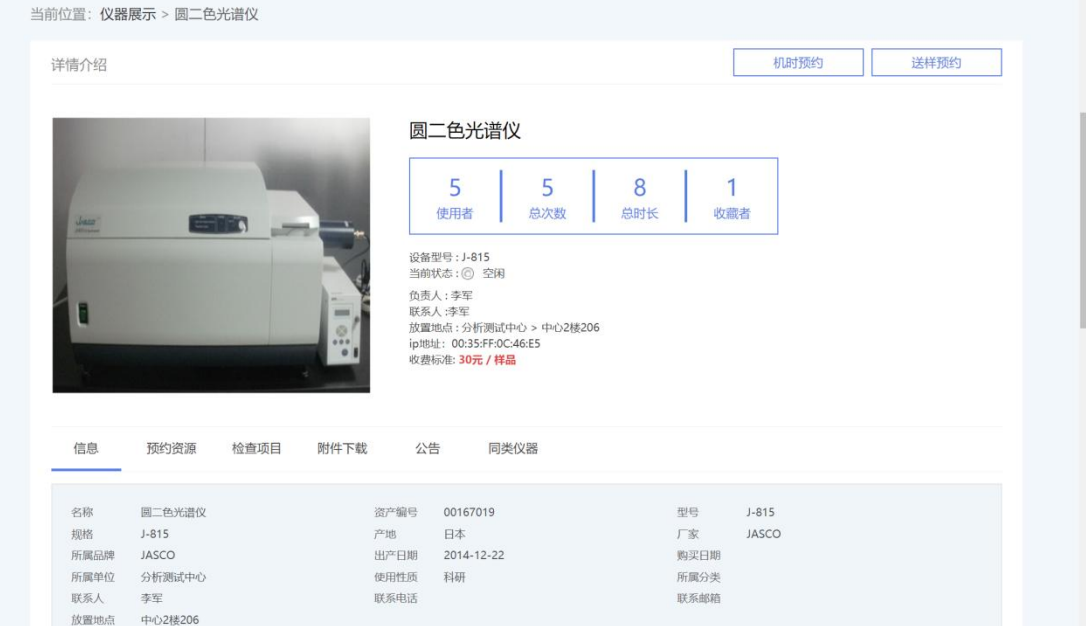

点击"预约"(如下图)

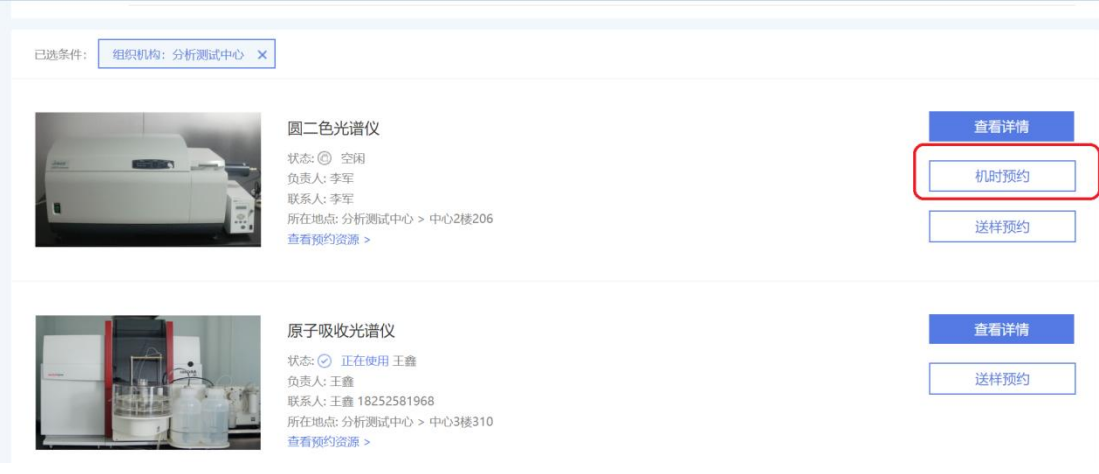

选择预约时间(下图)

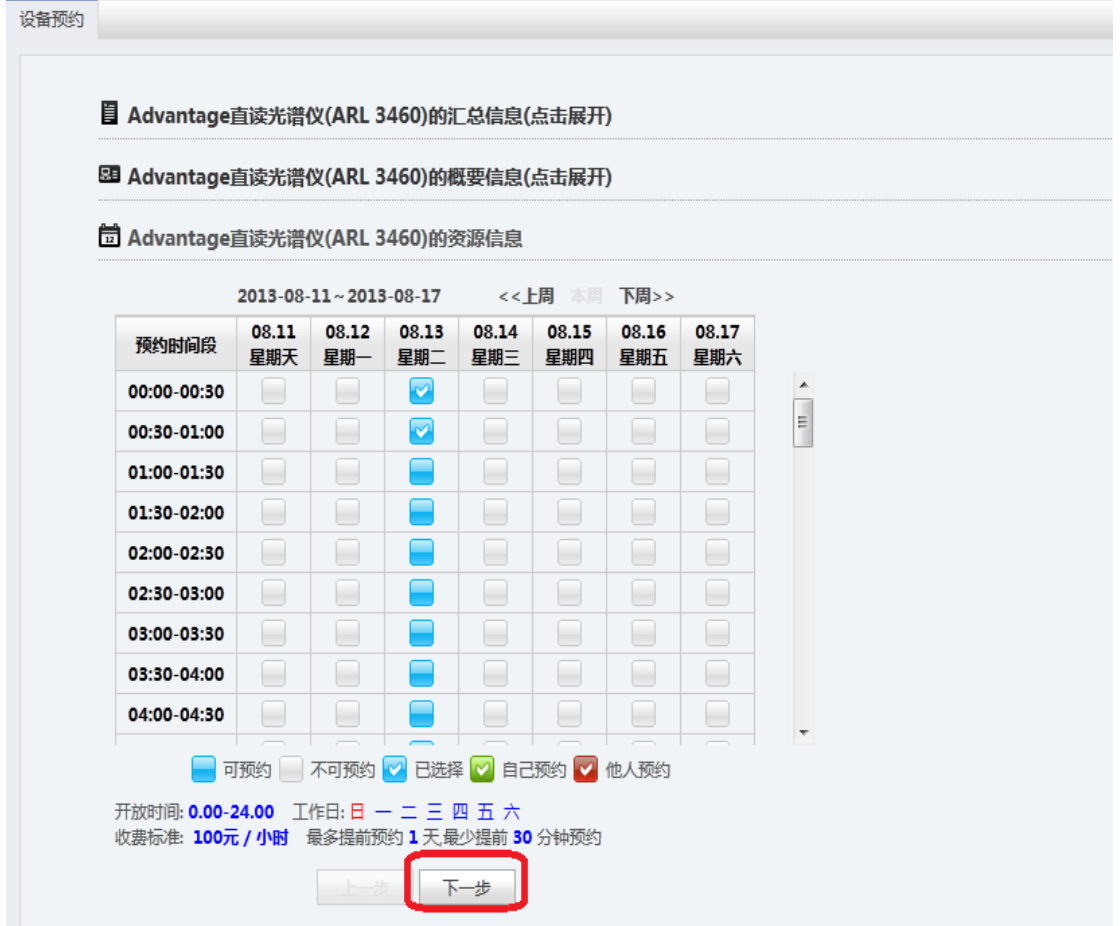

预约用户信息填写(可不填,直接下一步,如下图)

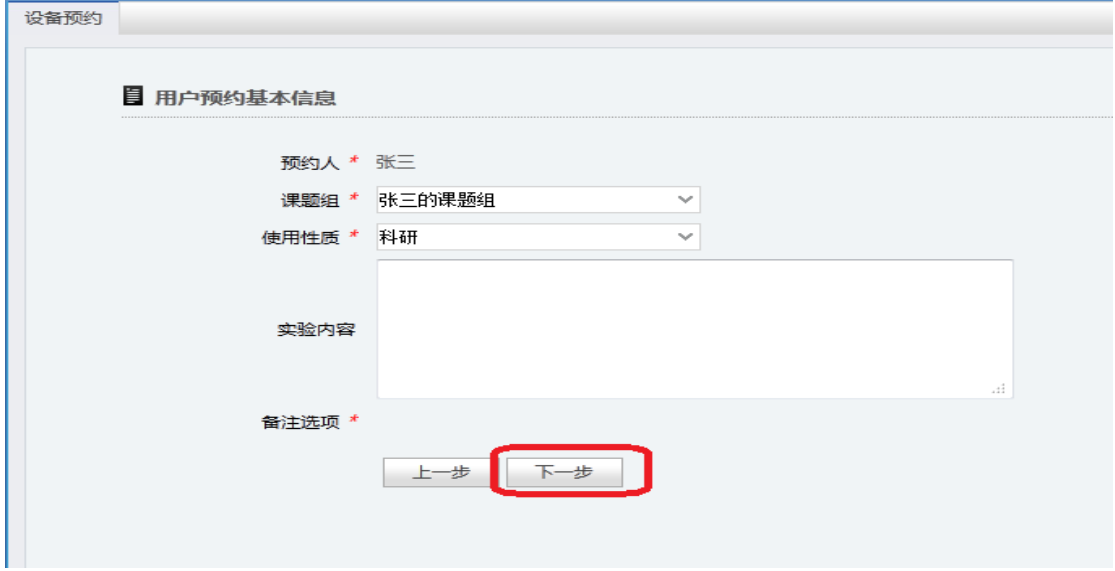

# 1.2.4 阅读预约相关规定并提交预约

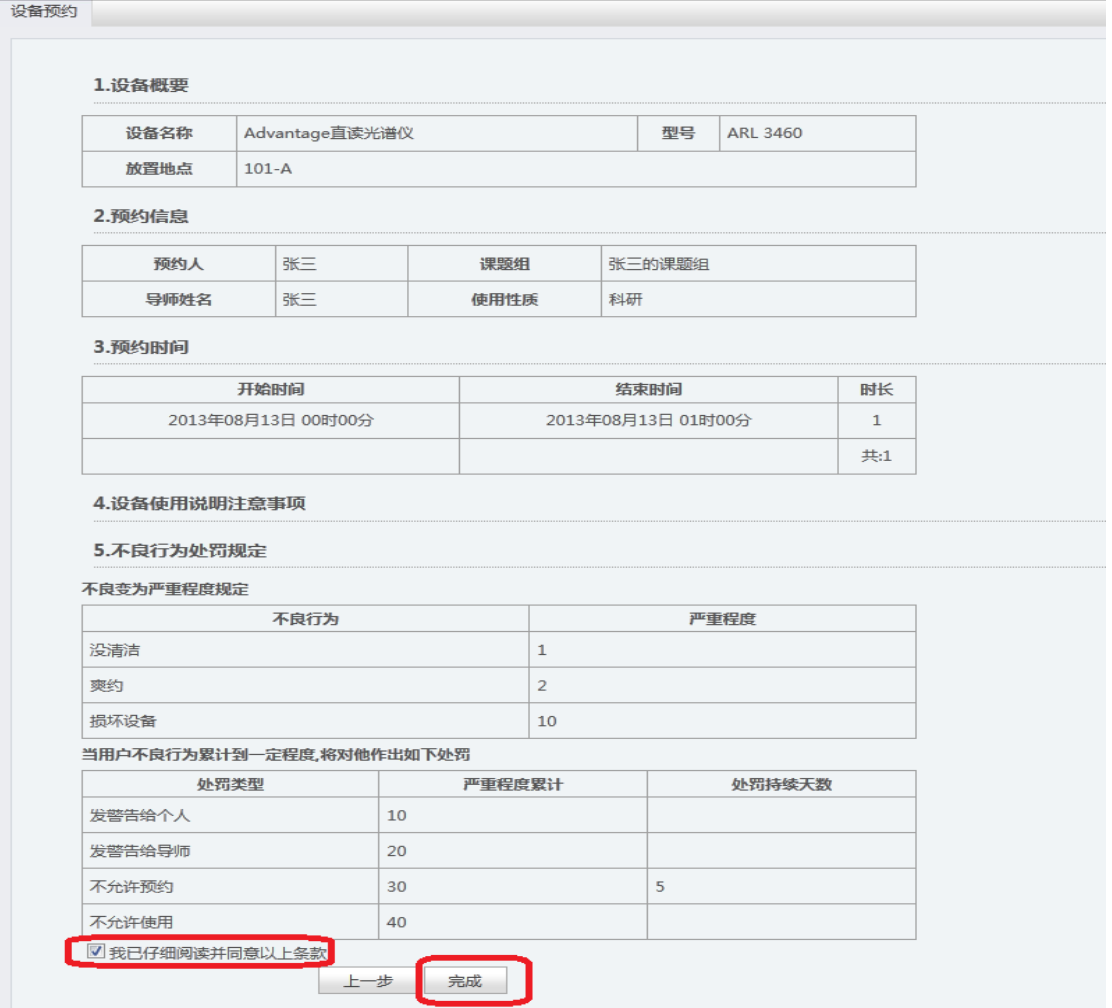

# 1.2.5 预约成功提示

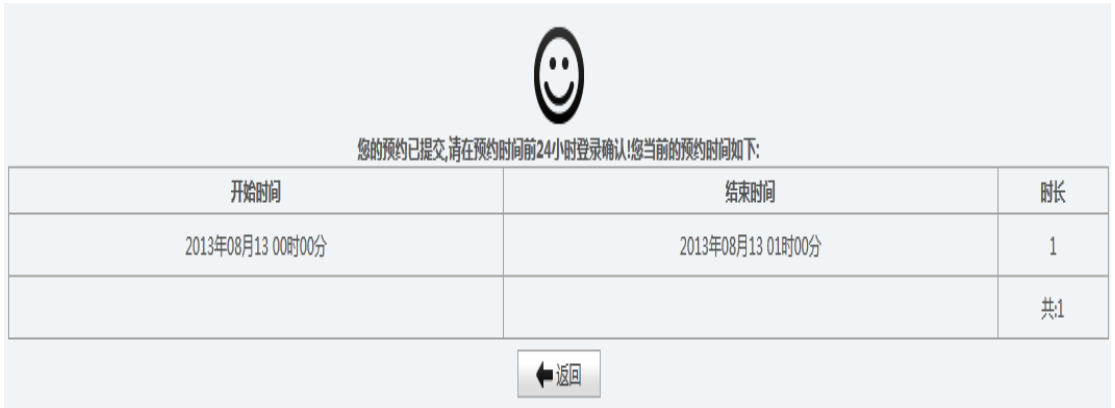

#### 1.2.6 仪器使用(刷卡上机,下机刷卡)

用户在预约的时间范围内,携带注册登记时的校园卡,刷卡(打开相应的门禁、 或电脑、或电源)开机使用仪器,用完仪器后,刷卡下机。

# 1.3 送样预约

用户送样预约流程

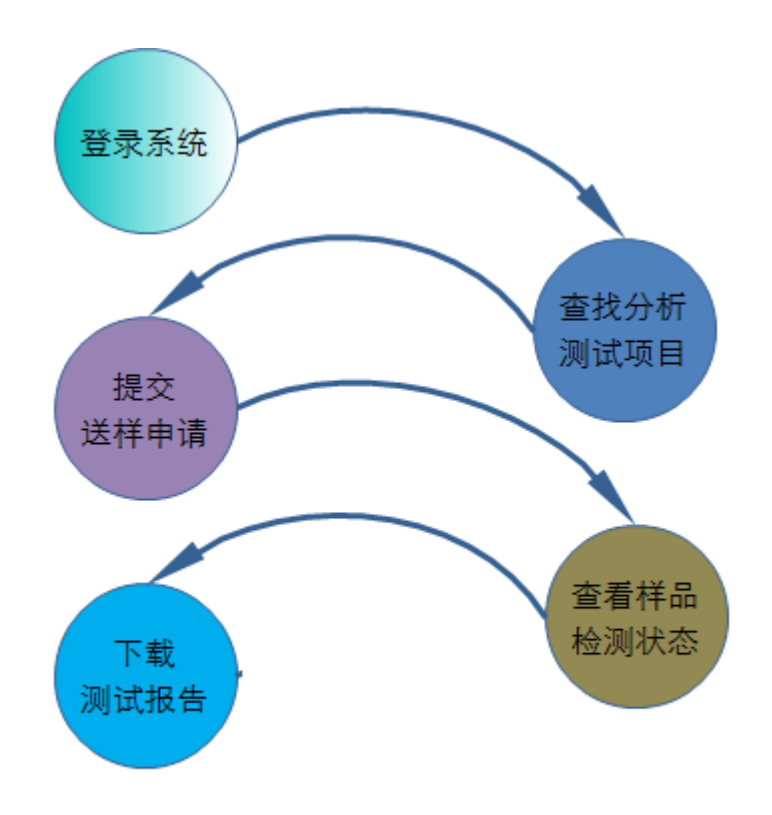

#### 1.3.1 登录系统

## 1.3.2 查找分析测试项目

> (1) 通过仪器设备点击"送样预约",(下图)

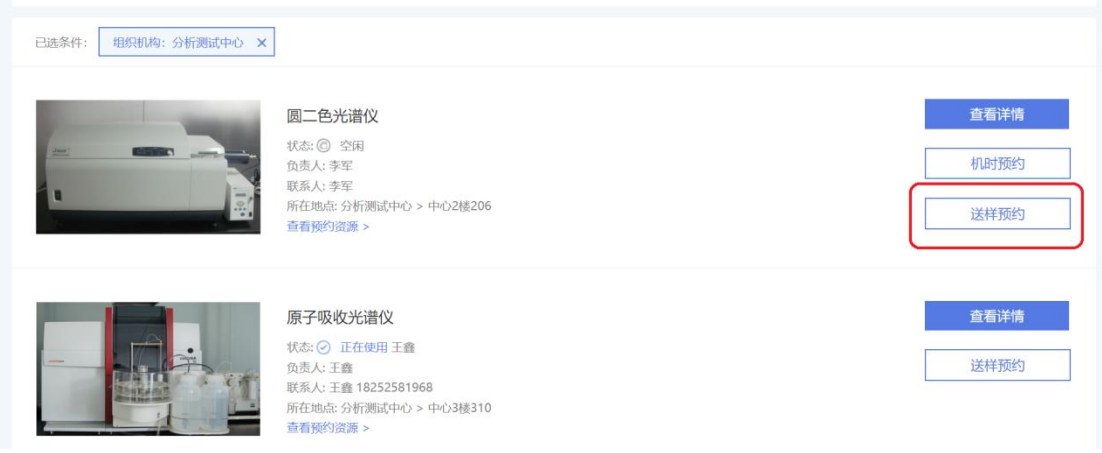

(2)通过"我的账号"→"送样预约管理" →"设备项目浏览"(下图)。

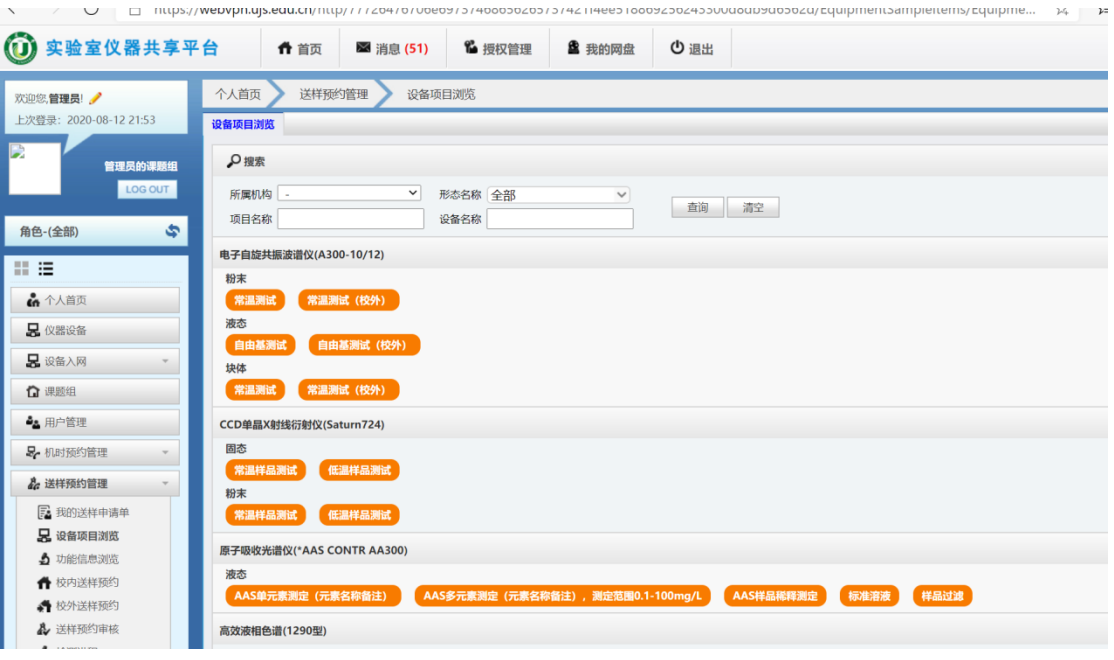

> (3) 通过"我的账号"→"送样预约管理" → "功能信息浏览"(下图)

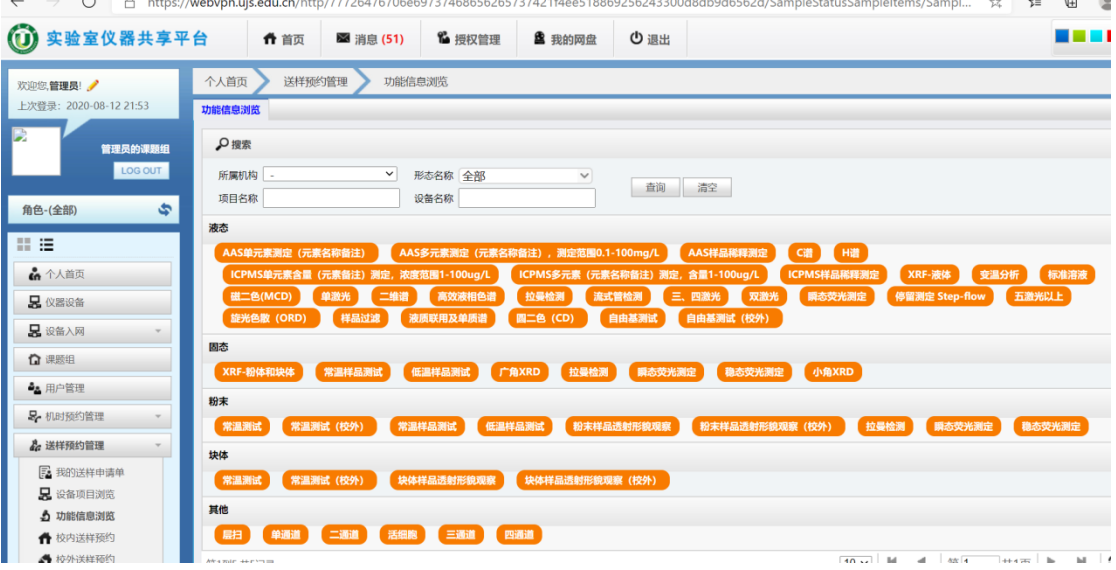

#### 1.3.3 提交送样申请

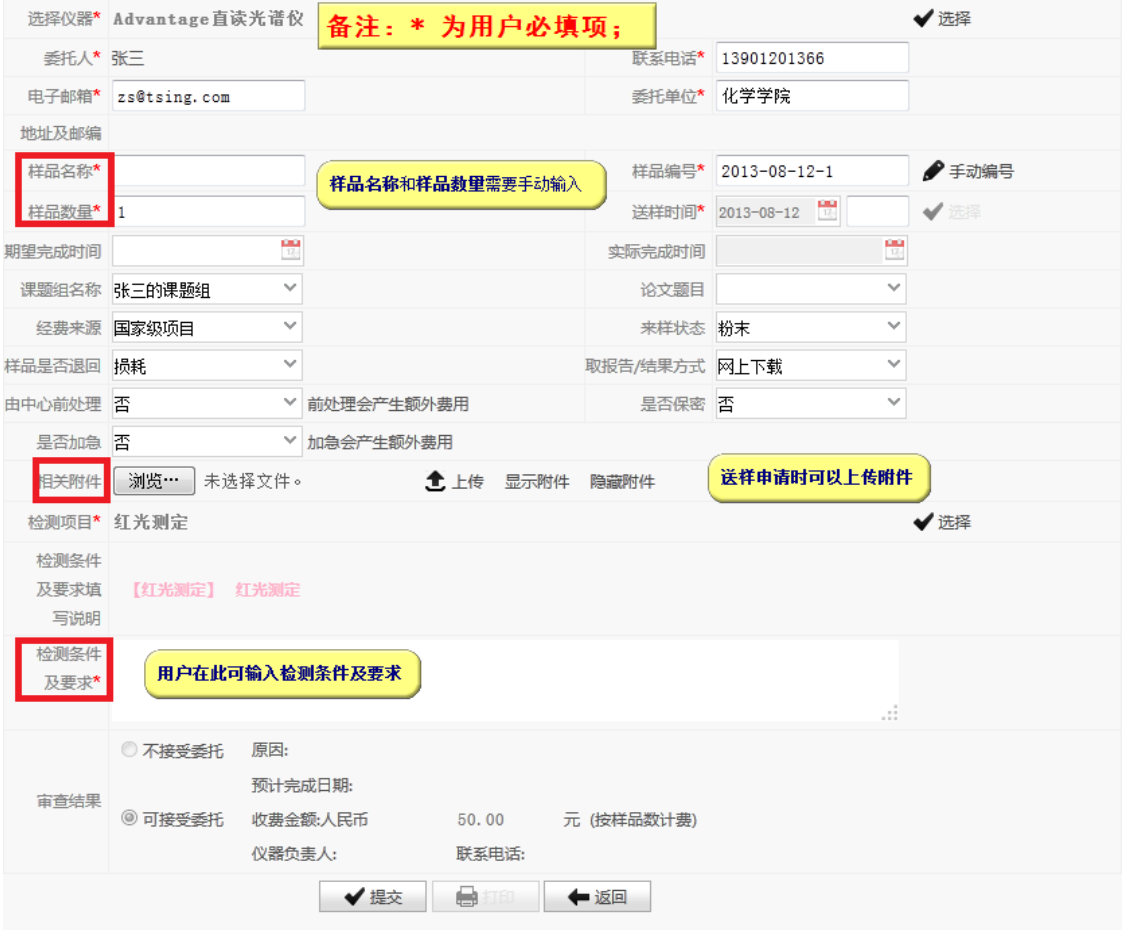

#### 1.3.4 查看检测状态

通过"我的账号"→"送样预约管理" → "我的送样申请单"查询样品状态 如,"未审核"、"己审核"、"检测中"、"完成检车"、"发布结果"等等(下图)。

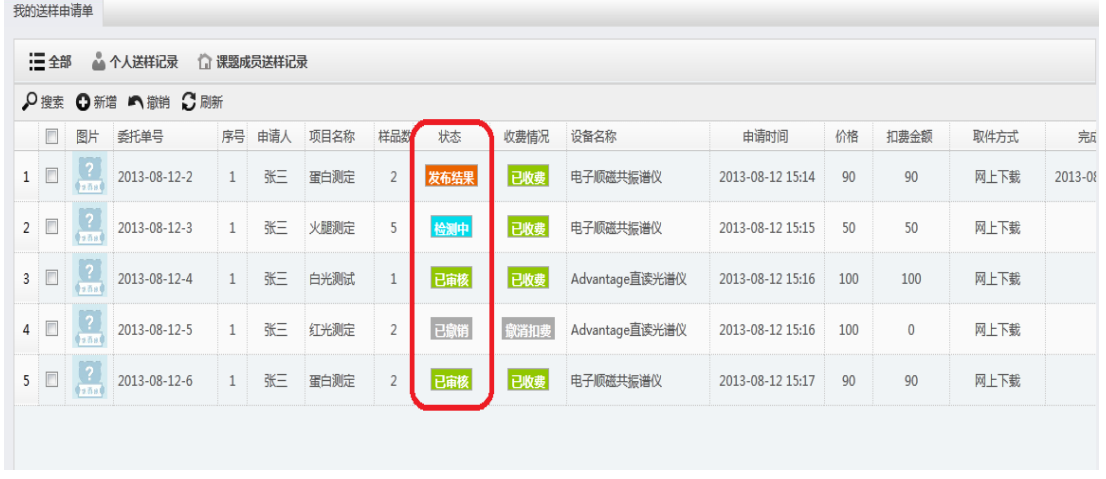

#### 1.3.5 下载测试报告

对于发布了测试结果的送样申请,用户可以直接下载测试报告(下图)。

我的送样申请单

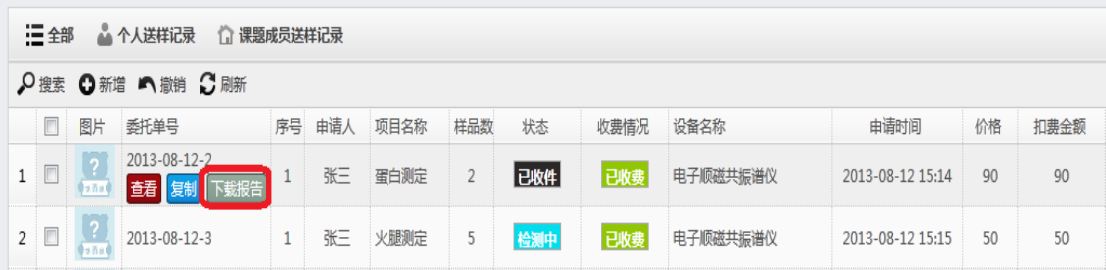

## 1.5 查看历史记录

用户登入系统后,通过"我的账号"的"个人首页"能查看搜索用户刷卡的"使 用记录"、"预约记录"、"送样记录"、"扣费记录"等信息。备注:身份为导师的 用户,除了能看到自己的使用记录外,能查看所有课题组成员的相关记录,而 身份为学生的用户,只能查看自己个人的相关记录。

(1) 使用记录(下图)。

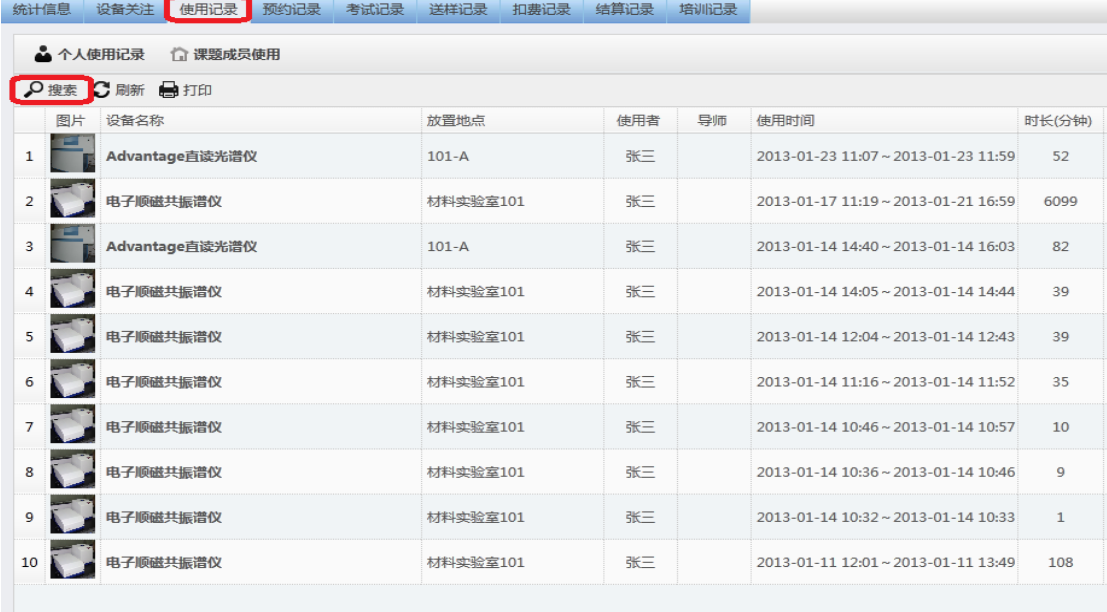

显示1到10,共13记录

#### (2) 预约记录(下图)。

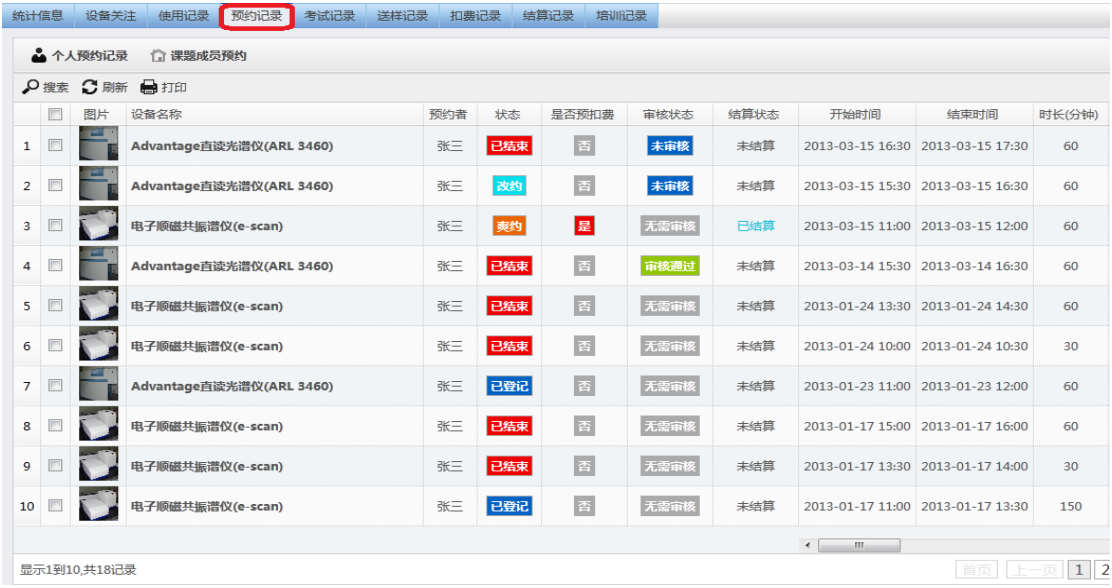

# 1.6 个人信息编辑及收发站内信

A)点击"我的账号"的红色标记处,可以对用户自身信息进行查看或编辑:个 人信息、头像、密码、账户信息、不良记录、申请仪器及个性化设置,如下图。

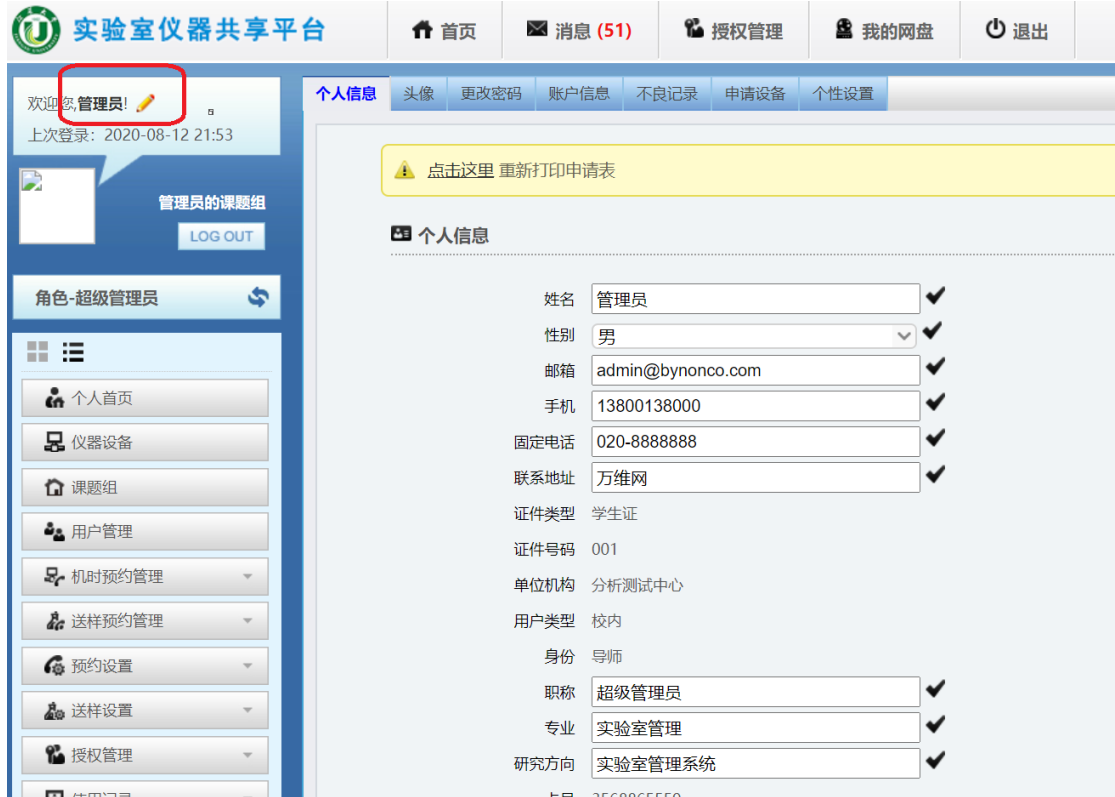

通过培训考核的仪器设备,用户可在"申请设备"中申请使用权限(下图)。

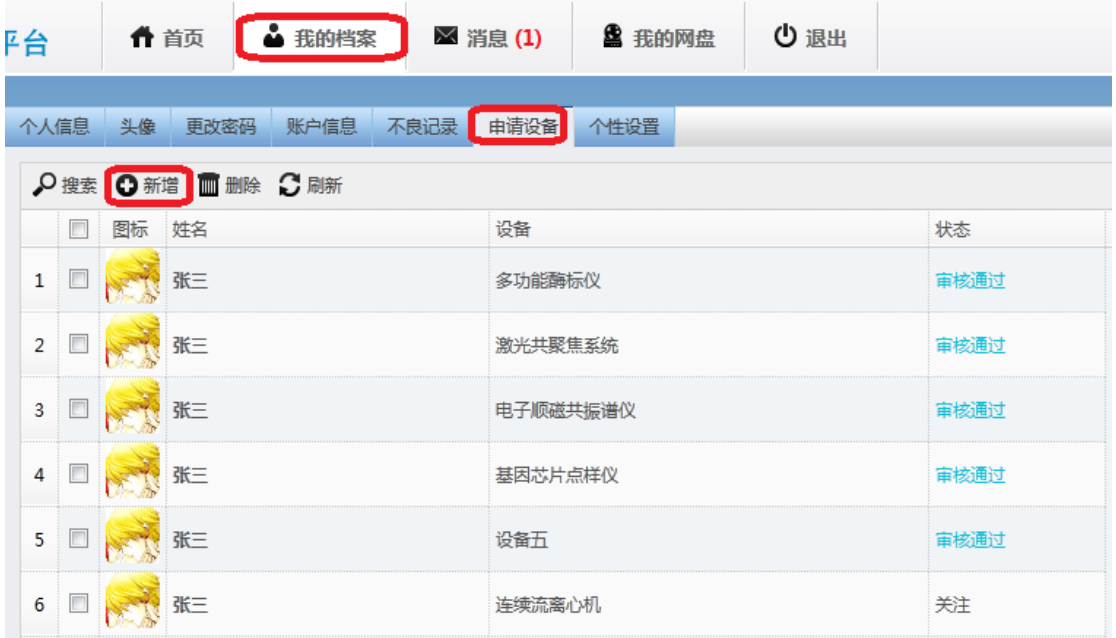

# B) 在"我的账号"的"消息"中,可以产看并收发站内信,如下图。

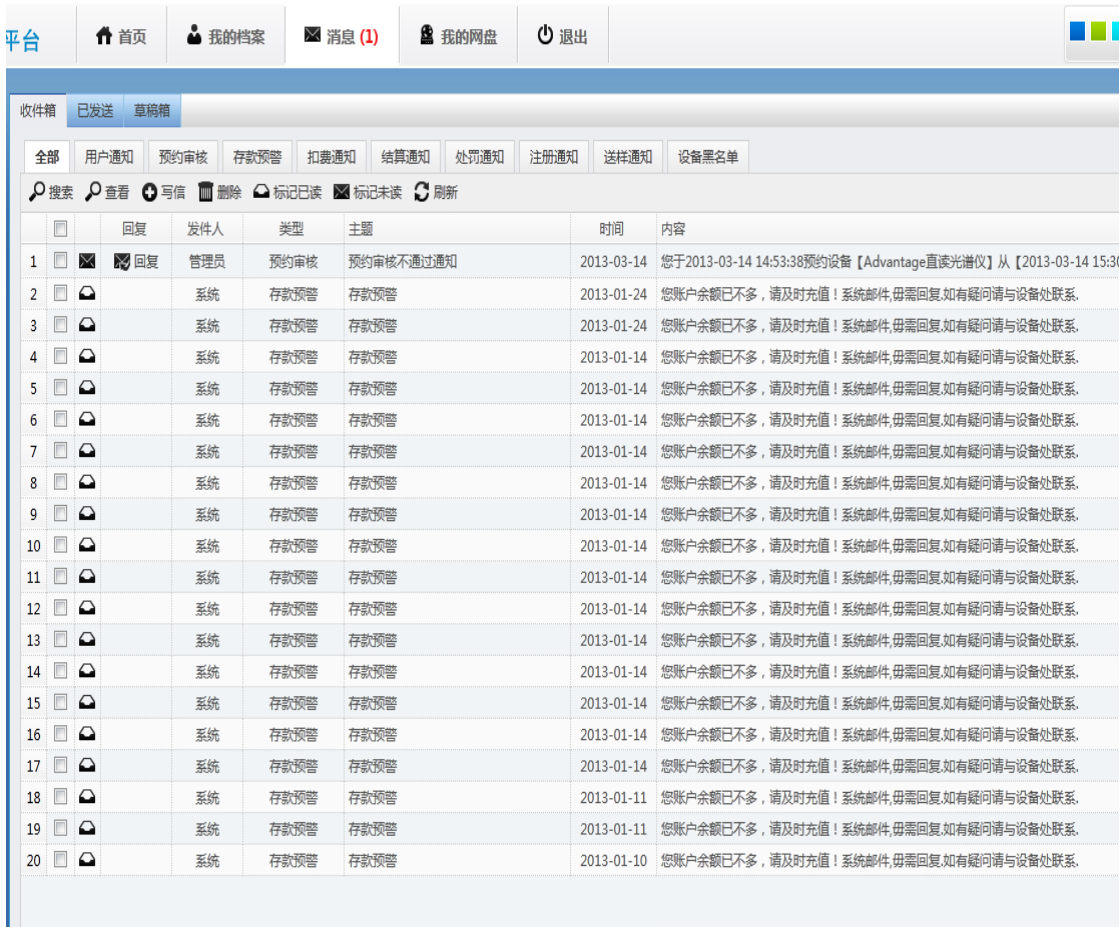

# 1.7 导师身份用户相关操作

#### 1.7.1 课题管理

身份为导师的用户,可以通过课题管理进行添加课题、对课题相关信息进行编辑、 添加或删除课题组成员、给课题组成员分配信用额度。

进入"我的账号"中的"课题组" ,可以添加、编辑、删除课题,如下图。

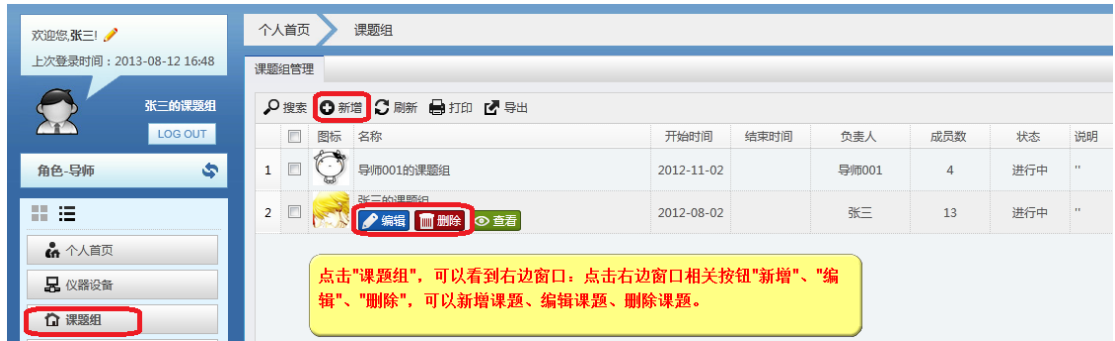

> 点上图"编辑"按钮,编辑课题相关信息,如下图

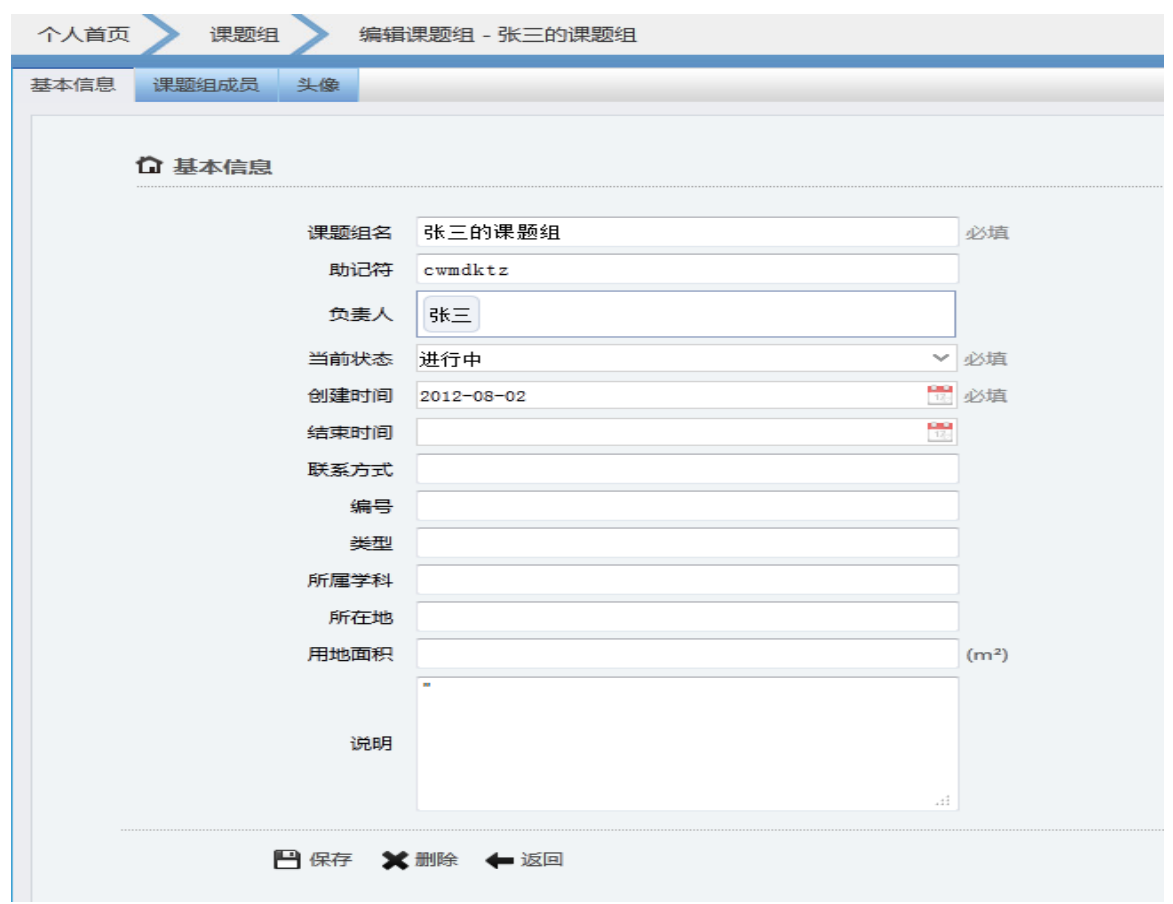

添加删除课题组成员,如下图。

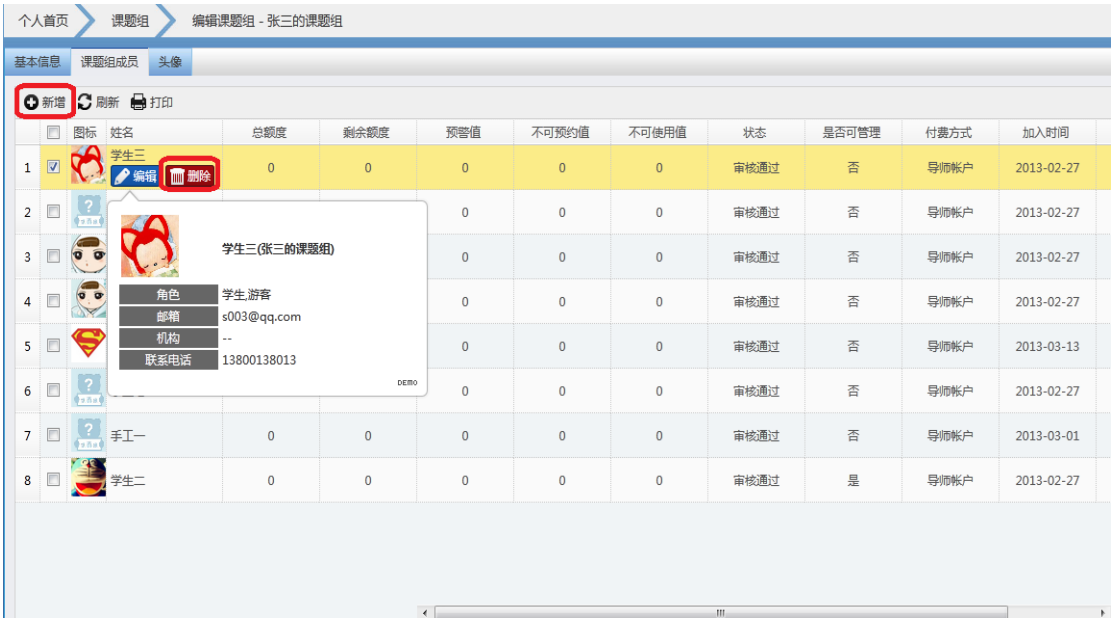

点击上图的"编辑"按钮,可对课题组成员信用额度进行编辑,如下图。

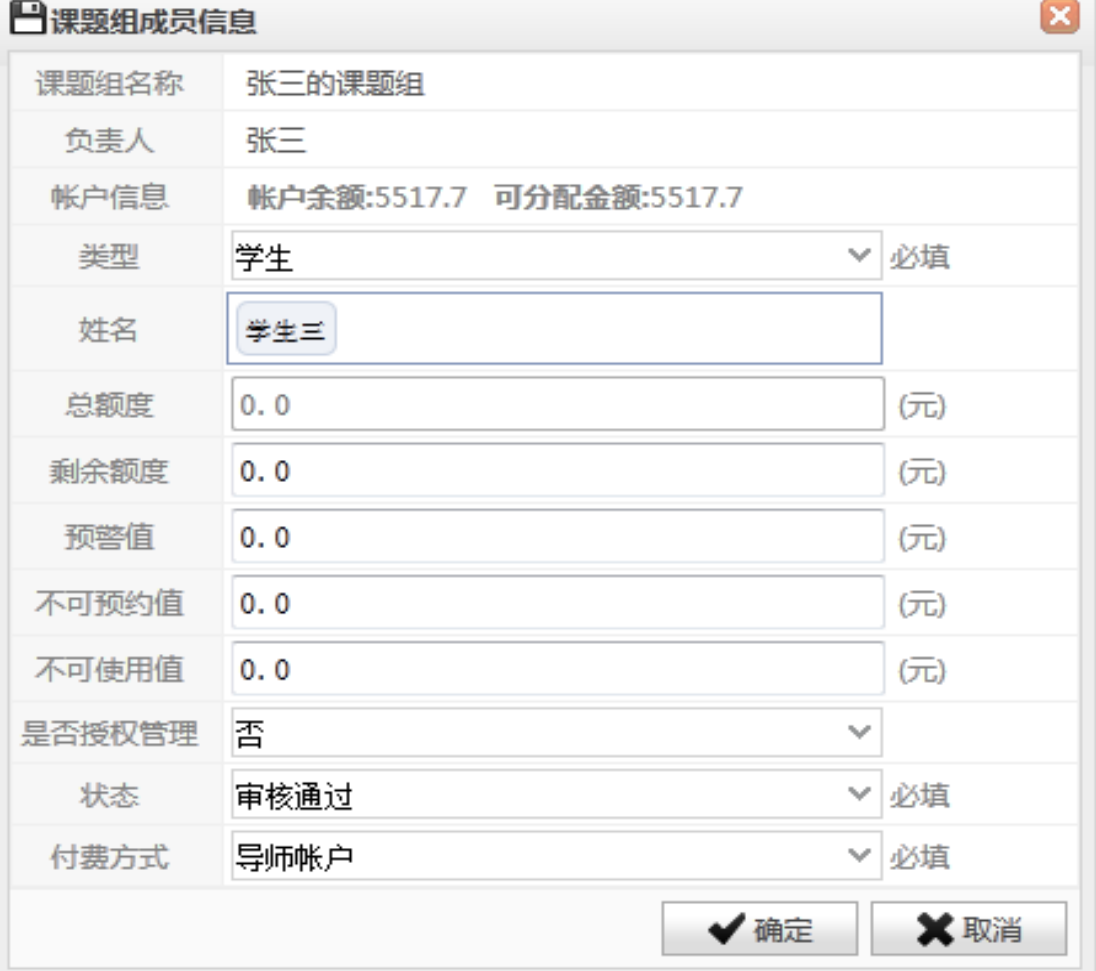

#### 1.7.2 存款管理

身份为导师的用户,可以通过"我的账号"中的"存款管理",查看收入扣费记 录、存款记录;

导师存款流程:

> 点击"普通存款"的"存款申请",填写信息后点击"确定"发起存款申请;

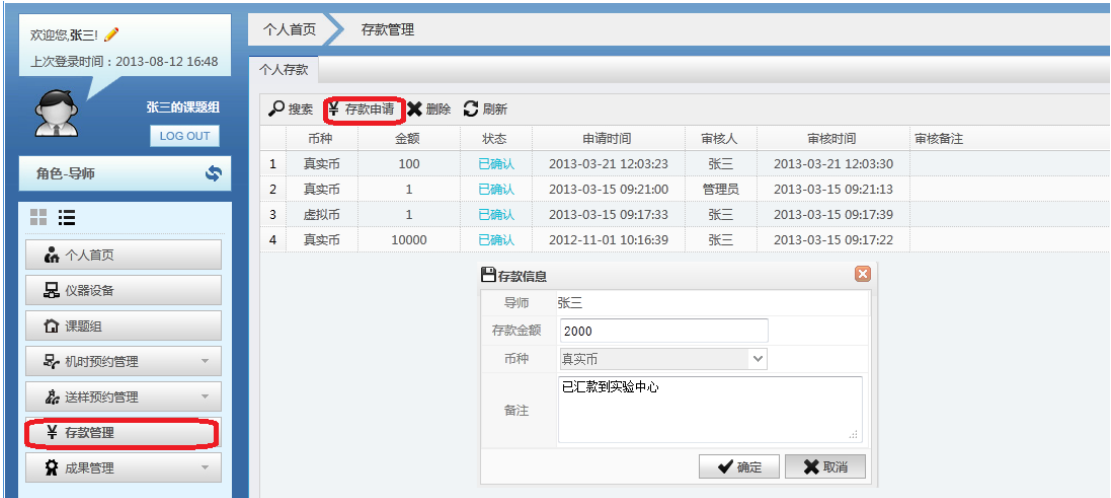

点击"打印存款单",

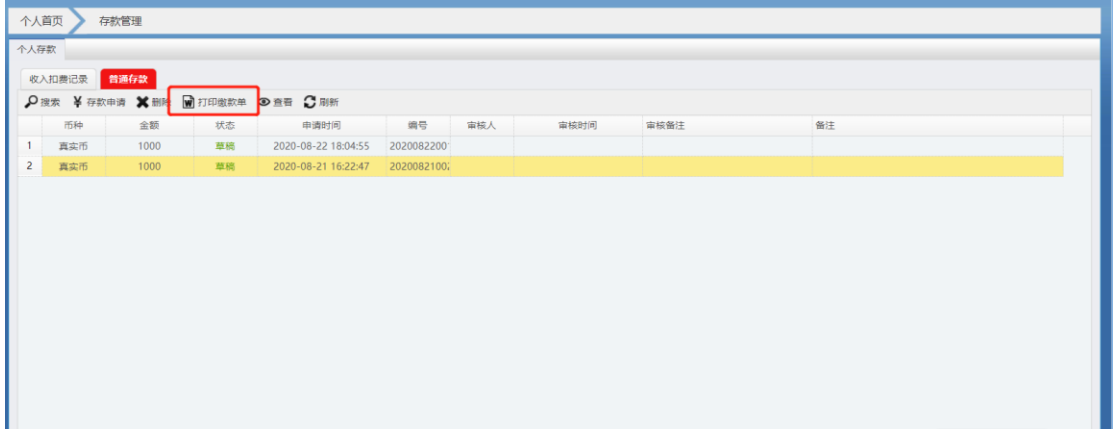

 导出系统生成的存款单,完善相关信息,导师签字后去财务处大厅进行缴费。 财务处负责人审核确定,即可完成存款。导师会在共享平台和手机预约助手 上收到存款审核通过的消息。

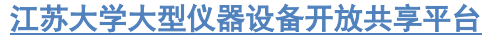

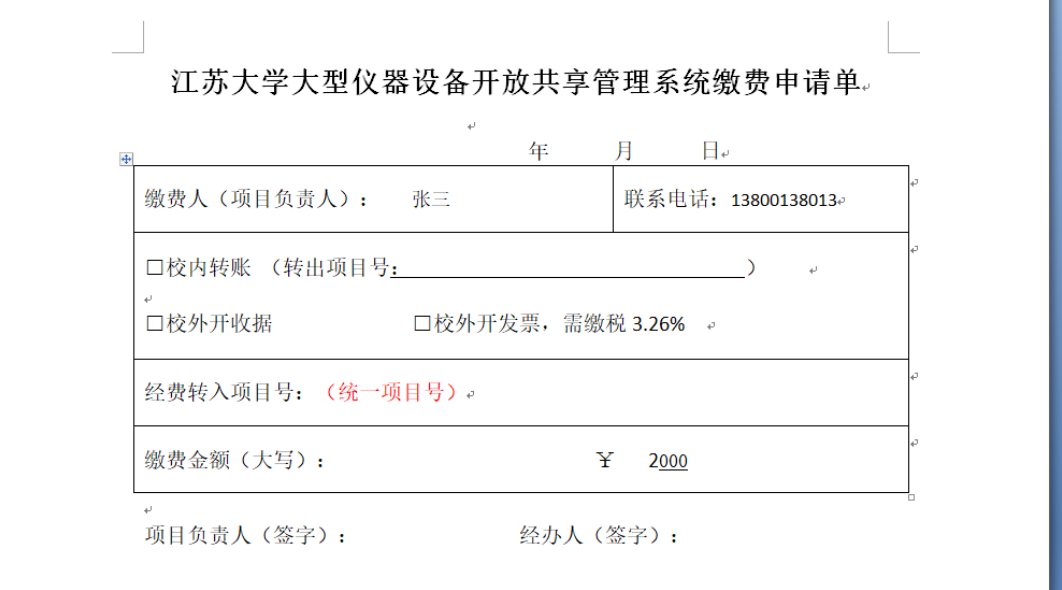

#### 1.7.3 成果管理

导师,通过"我的账号"中的"成果管理",对已获得的相关成果进行汇总,如 科研项目、发表论文、出版论著等等,如下图。

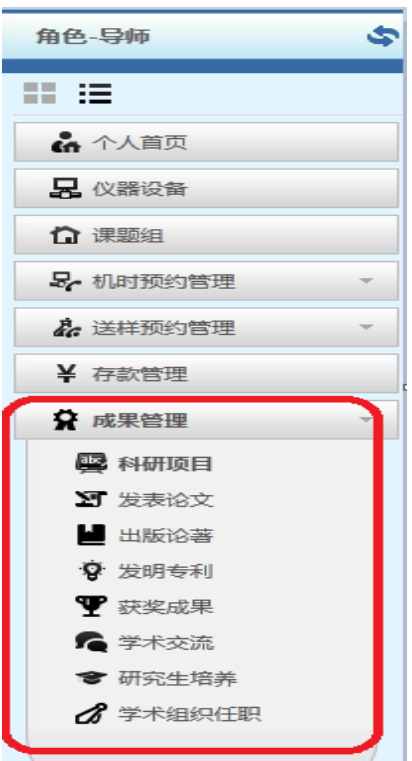